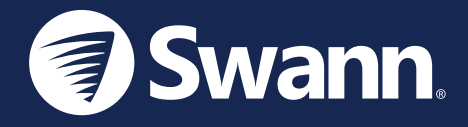

**Fourtify**™ Wi-Fi Security System Sistema de seguridad Wi-Fi Système de sécurité Wi-Fi Sistema di Sicurezza Wi-Fi Wi-Fi-Sicherheitssystem

EN QUICK START GUIDE ES GUÍA DE INICIO RÁPIDO FREGUIDE DE DÉMARRAGE RAPIDE **IT GUIDA RAPIDA DE SCHNELLSTARTANLEITUNG** 

### FOURTIFY OVERVIEW

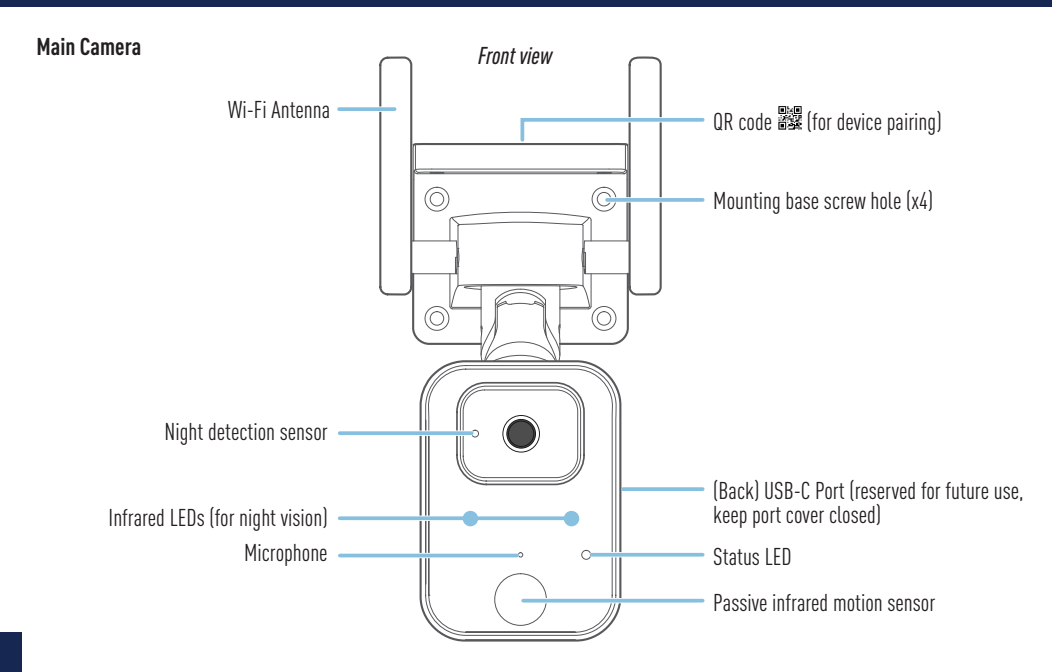

### FOURTIFY OVERVIEW

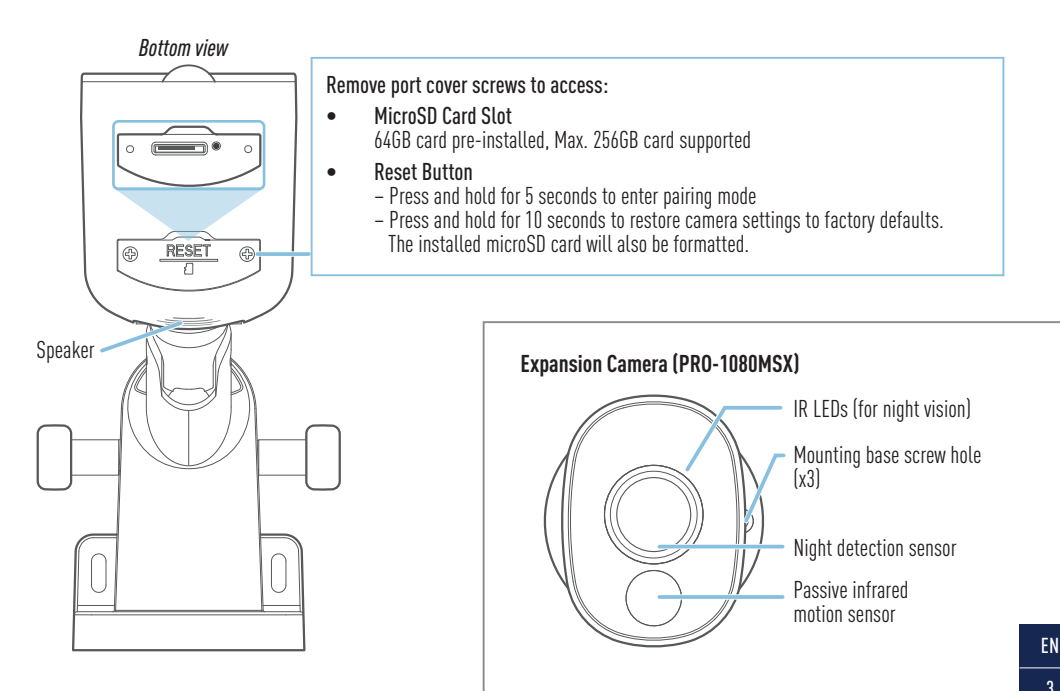

### FOURTIFY HARDWARE CONNECTION

### **Fourtify Hardware Connection Diagram**

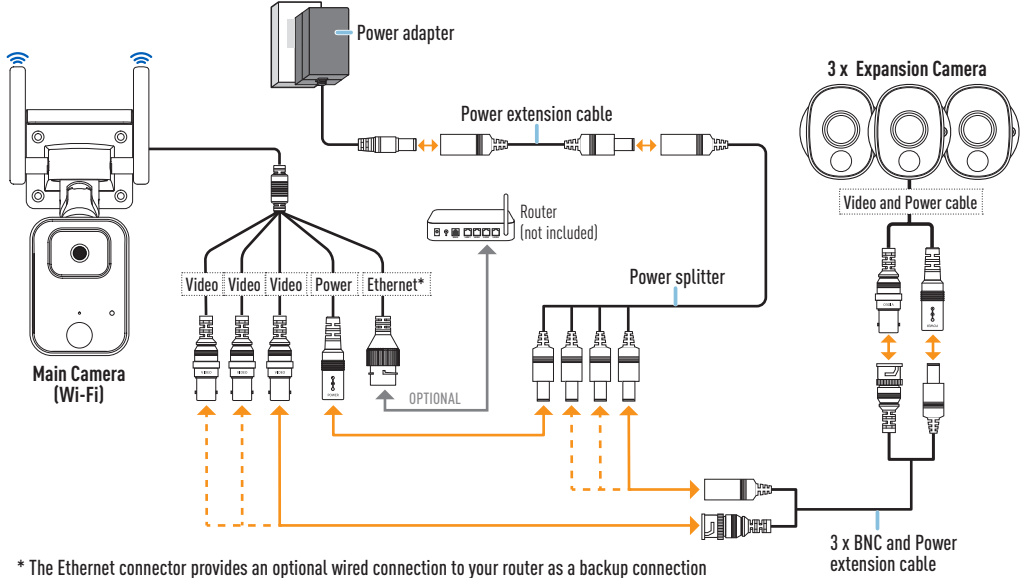

after the main camera has been configured to connect to your Wi-Fi network using the app.

### FOURTIFY HARDWARE CONNECTION

### **Fourtify Hardware Connection Guide**

Follow the steps below to connect the cameras as shown in the connection diagram on page 4.

- **1** Connect the expansion camera's Video and Power cable to the BNC and Power extension cable. Then connect the other end of the extension cable's BNC plug to one of the three available Video cables on the main camera, and the Power plug to one of the available plugs on the 4-way power splitter. Make sure to twist and lock the BNC plugs to secure the connection.
- **2** Repeat Step 1 to connect the remaining expansion cameras.
- **3** Connect the main camera's power cable to the remaining plug on the 4-way power splitter. Then connect the other end of the power splitter to the power extension cable.
- **4** Connect the power adapter to the power extension cable. Then plug the power adapter into a wall outlet. The status LED on the main camera will start blinking blue and you will hear the voice prompt "Ready for pairing". Proceed to the Swann Security app to set up and pair the main camera with your Wi-Fi network.
- **5** (Optional) The Ethernet connector cable on the main camera provides the option of a wired connection to your router as a backup connection (when connection to your Wi-Fi network is weak or unstable). The initial connection must be made using Wi-Fi. Once the main camera is connected to your Wi-Fi network via the app, you can use your own Ethernet cable to connect the main camera to a spare LAN port on the back of your router.

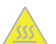

CAUTION: Take extra care when handling the main camera after it has been powered up. Due to the high performance of the Fourtify Wi-Fi security system, the front casing of the main camera may get very hot during operation. This is normal and does not affect the functioning of the main camera in any way.

### DOWNLOAD THE SWANN SECURITY APP

- 1 Download the latest version of the Swann Security **a**pp from the Apple App Store® or Google Play™ Store on your iOS or Android device. Simply search for "Swann Security".
- **2** Open the app and create your Swann Security account by tapping "Not yet registered? Sign Up" at the bottom of the screen. Then, activate your Swann Security account by confirming the verification email that is sent to the registered email address.

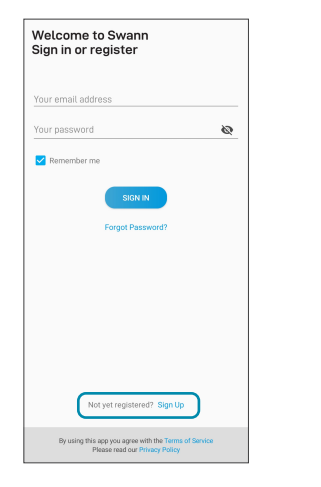

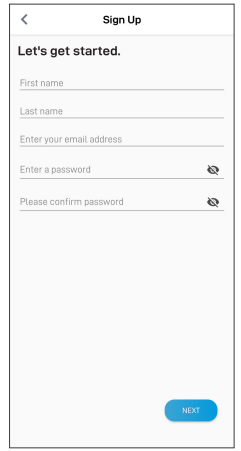

### SET UP THE FOURTIFY

Launch the Swann Security app and sign in. Tap the Pair Device button on the screen (or tap the menu  $i$ con $\equiv$  in the top left and select "Pair Device"). The app will now guide you through the pairing process to set up the Fourtify main camera with your Wi-Fi network.

Please note that the Fourtify main camera is only compatible with the 2.4GHz network. If your router is using the 5GHz band, please ensure it is operating in mixed mode.

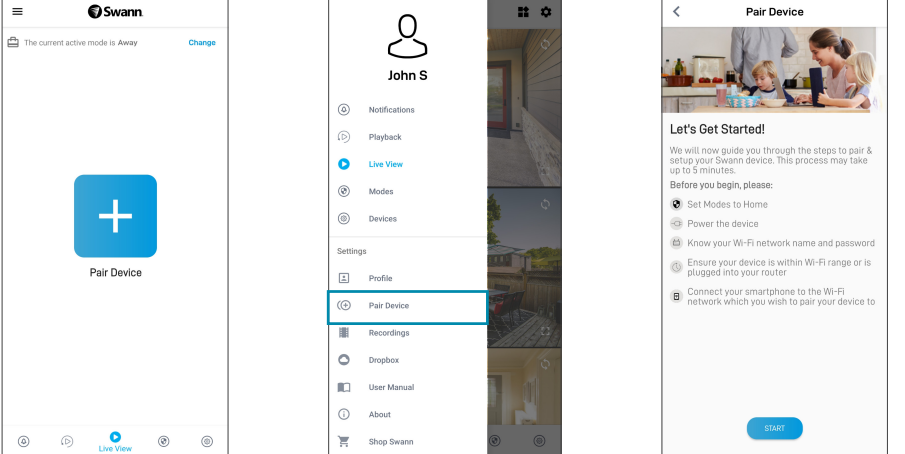

## FOURTIFY CAMERA PLACEMENT

The Fourtify cameras can be mounted on a flat surface using the supplied mounting screws and wall plugs (4 sets). The Fourtify main camera should be installed in a location where the Wi-Fi network connection is reliable. The easiest way to check is to use your smartphone. Connect your smartphone to your Wi-Fi network at the spot you have chosen and see if you get 2 bars of Wi-Fi signal or more. As a general rule, the nearer the camera is to your router, the better the wireless connection quality. If you're finding the wireless signal is too weak or out of range, consider installing a Wi-Fi range extender or you can also connect an Ethernet cable from the main camera directly to your router.

Optimising motion detection

If mounting to a wooden surface, screw the camera directly to the surface. If mounting to a masonry surface (brick, concrete), insert wall plugs before screwing the camera to the surface.

#### Adjusting viewing angle

Slightly loosen the appropriate lock screw by rotating counterclockwise. Adjust the camera position as needed then tighten the lock screw back.

The camera's PIR motion sensor detects heat signatures of moving objects. You'll generally get good detection results by pointing the camera downwards at an angle where people will be moving across the coverage area before heading directly towards the camera (see figure on the right).

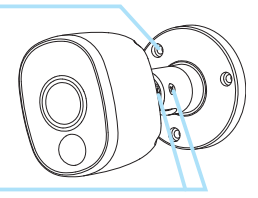

After installation, remove the protective plastic film covering the camera lens.

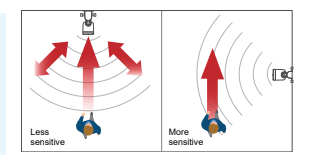

# HELP AND RESOURCES

### LED indicator guide

The status LED on the Fourtify main camera tells you what is happening with the device connection.

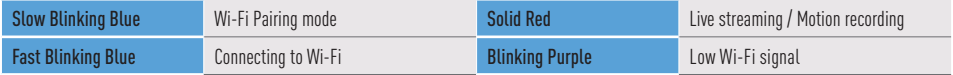

### Replacing the MicroSD Card

The Fourtify main camera comes with a 64GB microSD card pre-installed for recording events and performing firmware updates. To replace this card (max. 256GB card supported):

- **1** Remove the port cover at the bottom of the camera using a Phillips screwdriver.
- **2** Eject the current microSD card (push in until it clicks) from the microSD card slot and then insert the new microSD card into the microSD card slot until it clicks into place.
- **3** Restart the camera (unplug and replug the power). You will hear the voice prompt "SD Card not recognised, SD Card will be formatted next". The camera will automatically format the microSD card for use with the system. Once formatting is complete, you will hear the voice prompt "Camera is ready".
- **4** Replace the port cover with the previously removed screws.

### Swann Security app manual

To better understand the Swann Security App's interface and features, access the app manual (Menu  $\equiv$  > User Manual). You can learn about navigating the various app screens to view live camera streams, playback recordings, configure push alerts, adjust camera settings, and more.

### Have questions?

Visit our Support Center at support.swann.com. You can register your product for dedicated technical support, find troubleshooting articles, and more. Or email us at any time via: tech@swann.com

# DESCRIPCIÓN GENERAL DE FOURTIFY

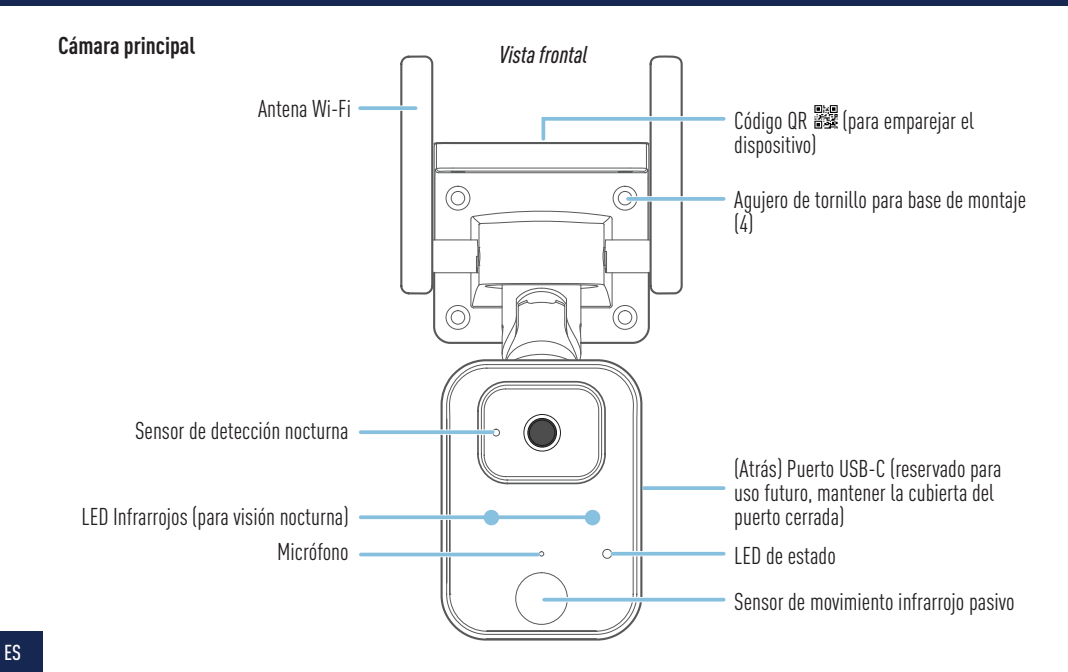

# DESCRIPCIÓN GENERAL DE FOURTIFY

Retire los tornillos de la cubierta del puerto para acceder: • Ranura de la tarjeta microSD tarjeta preinstalada de 64 GB, tarjeta compatible de 256 GB máx. • Botón de reinicio – Mantenga presionado durante 5 segundos para entrar en el modo de vinculación. – Mantenga presionado durante 10 segundos para reestablecer los ajustes de la cámara a configuración de fábrica. La tarjeta microSD instalada también se formateará. Sensor de movimiento infrarrojo pasivo Sensor de detección nocturna Agujero de tornillo para base de montaje (3) LED IR (para visión nocturna) Altavoz *Vista inferior* **Cámara de extensión (PRO-1080MSX)**

# CONEXIÓN DE ACCESORIOS DE FOURTIFY

**Diagrama de conexión de accesorios de Fourtify** 

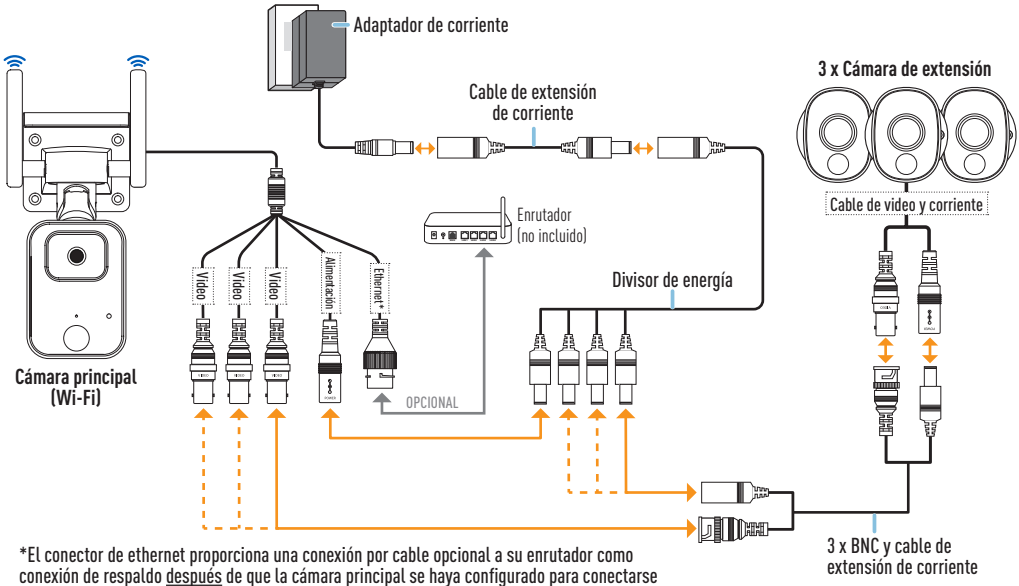

a su red Wi-Fi usando la aplicación.

# CONEXIÓN DE ACCESORIOS DE FOURTIFY

### **Guía de conexión de accesorios de Fourtify**

Siga los siguientes pasos para conectar las cámaras como se muestra en el diagrama de conexión en la página 12:

- **1** Conecte el cable de video y alimentación de la cámara de extensión al cable BNC y el cable de extensión de corriente. Luego, conecte el otro extremo del tomacorriente BNC del cable de extensión a uno de los tres cables de video disponibles en la cámara principal y el tomacorriente de alimentación a uno de los tomacorrientes disponibles en el divisor de energía de 4 vías. Asegúrese de girar y bloquear los tomacorrientes BNC para asegurar la conexión.
- **2** Repita el paso 1 para conectar las cámaras de extensión restantes.
- **3** Conecte el cable de alimentación de la cámara principal al tomacorriente restante en el divisor de energía de 4 vías. Luego conecte el otro extremo del divisor de energía al cable de extensión de corriente.
- **4** Conecte el adaptador de corriente al cable de extensión de corriente. Luego enchufe el adaptador de corriente a un tomacorriente de pared. La LED de estado en la cámara principal comenzará a titilar de azul y oirá la indicación por voz "Listo para emparejamiento" (Ready for pairing). Proceda a la aplicación Swann Security para emparejar su sistema de seguridad Wi-Fi Fourtify con su red Wi-Fi.
- **5** (Opcional) El cable conector de ethernet en la cámara principal proporciona la opción de una conexión por cable a su enrutador como conexión de respaldo (cuando la conexión a su red Wi-Fi sea débil o inestable). La conexión inicial se debe hacer usando Wi-Fi. Una vez que la cámara principal se haya emparejado a su red Wi-Fi por medio de la aplicación, puede usar su propio cable ethernet para conectar la cámara principal a un puerto LAN extra en su enrutador.

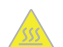

PRECAUCIÓN: Tenga mucho cuidado al manejar la cámara principal después de encenderla. Debido al rendimiento alto del sistema de seguridad Wi-Fi Fourtify, la carcasa frontal de la cámara principal puede calentarse mucho durante el uso. Esto es normal y no afecta el funcionamiento de la cámara principal de ninguna manera.

# DESCARGUE LA APLICACIÓN SWANN SECURITY

- 1 Descargue la última versión de la aplicación Swann Security sol de las tiendas App Store® de Apple o Google Play™ en su dispositivo iOS o Android. Simplemente busque "Swann Security".
- **2** Abra la aplicación y cree una cuenta de Swann Security; para ello, haga clic en el botón "¿Todavía no está registrado? Regístrese" en la parte inferior de la pantalla. A continuación, confirme el correo electrónico de verificación que se envía a la dirección de correo electrónico registrada para activar su cuenta de Swann Security.

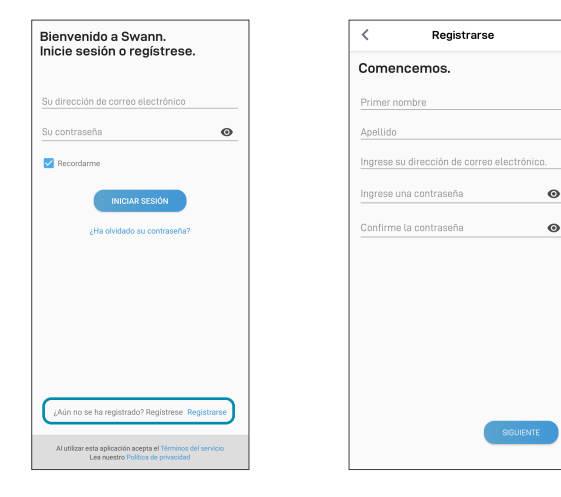

# CONFIGURE LA FOURTIFY

Abra la aplicación Swann Security e inicie sesión. Presione el botón Vincular dispositivo en la pantalla (o presione el ícono del menú $\equiv$ en la parte superior izquierda y seleccione "Vincular dispositivo") y siga las instrucciones incluidas en la aplicación para configurar su nuevo sistema de seguridad Fourtify con su red Wi-Fi.

Tenga en cuenta que Fourtify solo es compatible con la red 2.4GHz. Si su enrutador está usando la banda 5Ghz, asegúrese de que esté funcionando en modo mixto.

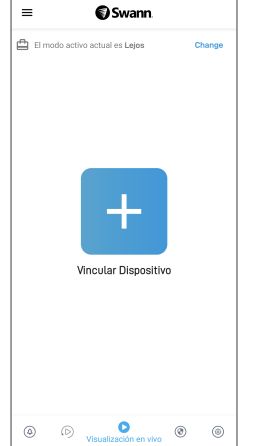

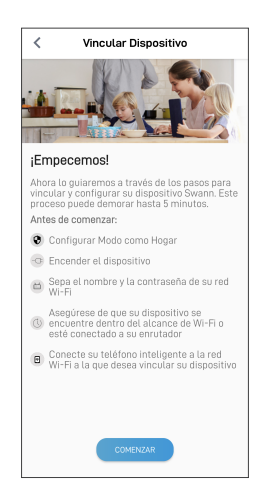

# UBICACIÓN DE LA CÁMARA FOURTIFY

Las cámaras Fourtify se pueden colocar en una superficie plana usando los tornillos de montaje y los tomacorrientes de pared (4 juegos) proporcionados. La cámara principal Fourtify se debe instalar en un lugar en donde la conexión de red Wi-Fi sea confiable. La manera más fácil de controlar esto es usando su teléfono inteligente. Conecte su teléfono inteligente a su red Wi-Fi en el lugar que haya elegido y vea si hay 2 barras o más de señal de Wi-Fi. Como regla general, mientras más cerca esté el cámara del enrutador, mejor será la calidad de la conexión inalámbrica. Si descubre que la señal inalámbrica es muy débil o está fuera de rango, considere instalar un extensor de rango Wi-Fi o también puede conectar un cable ethernet a la cámara principal directamente a su enrutador.

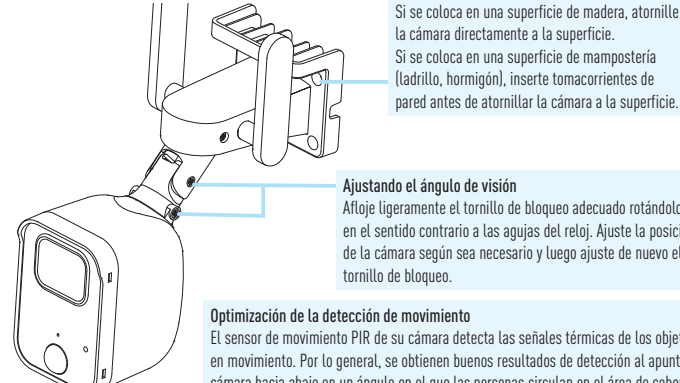

la cámara directamente a la superficie. Si se coloca en una superficie de mampostería (ladrillo, hormigón), inserte tomacorrientes de pared antes de atornillar la cámara a la superficie.

Afloje ligeramente el tornillo de bloqueo adecuado rotándolo en el sentido contrario a las agujas del reloj. Ajuste la posición de la cámara según sea necesario y luego ajuste de nuevo el

El sensor de movimiento PIR de su cámara detecta las señales térmicas de los objetos en movimiento. Por lo general, se obtienen buenos resultados de detección al apuntar la cámara hacia abajo en un ángulo en el que las personas circulan en el área de cobertura antes de dirigirse directamente hacia la cámara (vea la figura a la derecha).

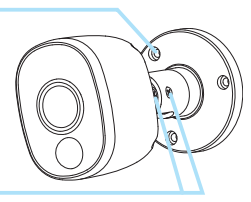

Después de la instalación, quite la película de plástico protectora que cubre las lentes de la cámara.

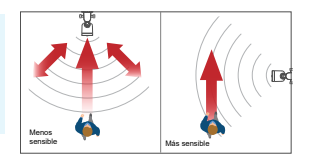

# AYUDA Y RECURSOS

#### Guía del indicador LED

La LED del estado en la cámara principal de Fourtify le indica lo que está sucediendo con la conexión del dispositivo.

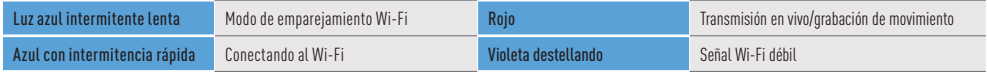

#### Reemplazo de la tarjeta microSD

La cámara principal Fourtify viene con una tarjeta microSD de 64GB preinstalada para grabar eventos y hacer actualizaciones de firmware. Para reemplazar esta tarjeta (tarjeta compatible de 256 GB máx.):

- **1** Quite la cubierta del puerto en la parte inferior de la cámara usando un destornillador Phillips.
- **2** Retire la tarjeta microSD (empújela hasta que haga "clic") de la ranura de la tarjeta microSD y luego inserte la tarjeta microSD nueva en la ranura para tarjeta microSD hasta que quede ajustada y haga "clic".
- **3** Reinicie la cámara (conéctela y desconéctela de la corriente). Oirá la indicación de voz "No se reconoce la tarjeta SD, la tarjeta SD se formateará luego" (SD Card not recognised, SD Card will be formatted next). La cámara formateará automáticamente la tarjeta microSD para usarla con el sistema. Una vez que el formateo esté completo, oirá la indicación de voz "La cámara está lista"(Camera is ready).
- **4** Reemplace la cubierta del puerto con los tornillos que quitó previamente.

#### Manual de la aplicación Swann Security

Para entender mejor la interfaz y las características de la aplicación Swann Security, acceda al manual de la aplicación (Menú > Manual del usuario). Puede obtener información sobre navegar las diversas pantallas de la aplicación para ver transmisiones en vivo de la cámara, reproducir grabaciones, configurar alertas push, ajustar la configuración de la cámara y más.

#### ¿Tiene preguntas?

Visite nuestro Centro de Atención en support.swann.com. Puede registrar su producto para obtener asistencia técnica dedicada, encontrar artículos de resolución de problemas y más. O envíenos un correo electrónico en cualquier momento a: tech@swann.com

## APERÇU DU FOURTIFY

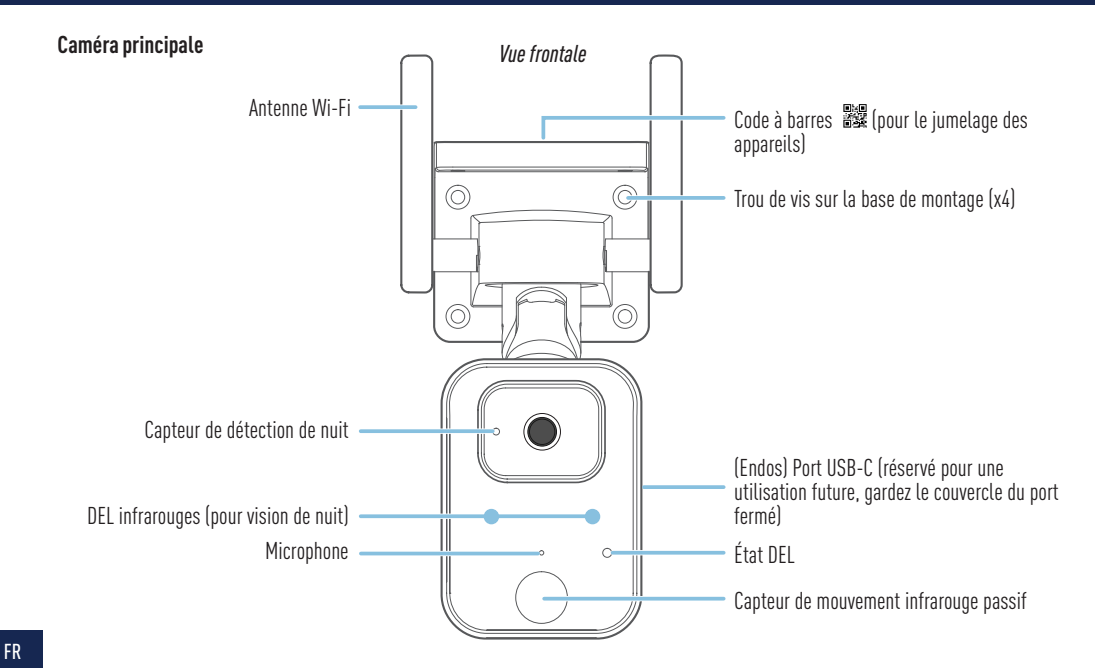

## APERÇU DU FOURTIFY

*Vue de dessous*

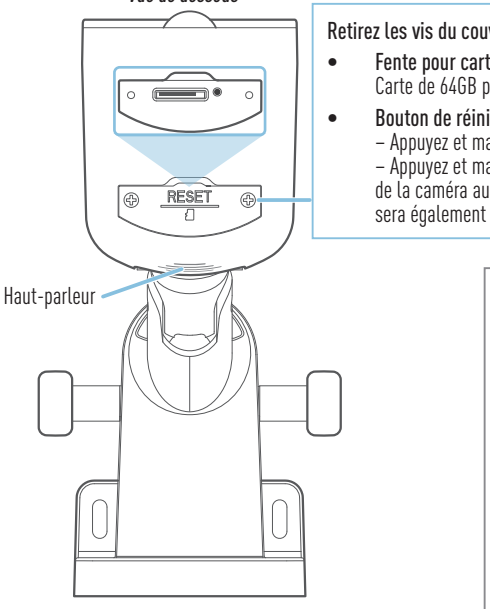

Retirez les vis du couvercle du port pour accéder :

• Fente pour carte MicroSD Carte de 64GB pré-installée, carte max. 256GB prise en charge

### • Bouton de réinitialisation

– Appuyez et maintenez enfoncé pendant 5 secondes pour entrer en mode jumelage – Appuyez et maintenez enfoncé pendant 10 secondes pour restaurer les paramètres de la caméra aux valeurs par défaut définies en usine. La carte microSD installée sera également formatée.

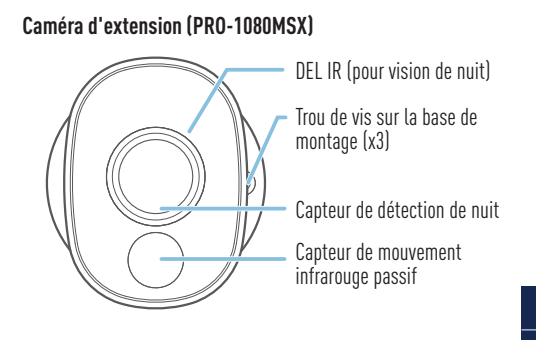

# CONNEXION MATÉRIELLE FOURTIFY

**Schéma de la connexion matérielle Fourtify** 

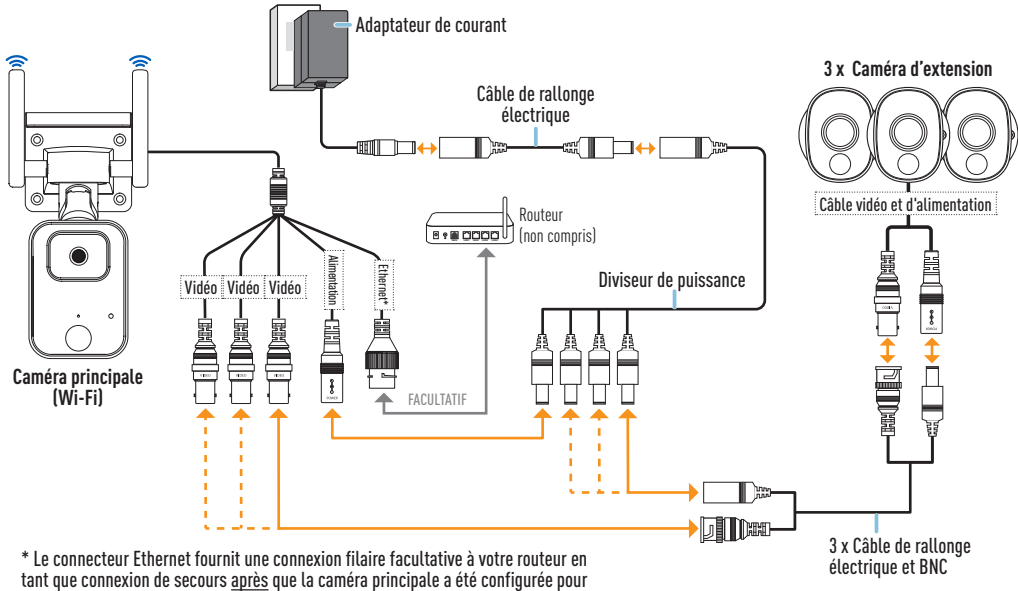

se connecter à votre réseau Wi-Fi à l'aide de l'application.

# CONNEXION MATÉRIELLE FOURTIFY

#### **Guide de la connexion matérielle Fourtify**

Suivez les étapes ci-dessous pour brancher les caméras comme indiqué dans le schéma de connexion à la page 20.

- **1** Branchez le câble vidéo et d'alimentation de la caméra d'extension au câble de rallonge électrique et BNC. Branchez ensuite l'autre extrémité de la prise BNC du câble de rallonge à l'un des trois câbles vidéo disponibles sur la caméra principale, et la prise d'alimentation à l'une des prises disponibles sur le répartiteur d'alimentation à 4 voies. Assurez-vous de tordre et de verrouiller les fiches BNC afin de sécuriser la connexion.
- **2** Répétez l'étape 1 pour connecter les autres caméras d'extension.
- **3** Branchez le câble d'alimentation de la caméra principale à la prise restante sur le répartiteur d'alimentation à 4 voies. Branchez ensuite l'autre extrémité du répartiteur d'alimentation au câble de rallonge électrique.
- **4** Branchez l'adaptateur de courant au câble de rallonge électrique. Branchez ensuite l'adaptateur de courant dans une prise murale. Le voyant d'état de la caméra principale commencera à clignoter en bleu et vous entendrez l'invite vocale « Prêt pour le jumelage » (Ready for pairing)". Passez à l'application Swann Security pour jumeler votre système de sécurité Wi-Fi Fourtify avec votre réseau Wi-Fi.
- **5** (Facultatif) Le câble de connexion Ethernet de la caméra principale offre l'option d'une connexion filaire à votre routeur en tant que connexion de secours (lorsque la connexion à votre réseau Wi-Fi est faible ou instable). La première connexion doit être établie en Wi-Fi. Une fois que la caméra principale a été jumelée à votre réseau Wi-Fi via l'application, vous pouvez utiliser votre propre câble Ethernet pour connecter la caméra principale à un port LAN libre sur votre routeur.

MISE EN GARDE : Faites très attention lorsque vous manipulez la caméra principale après sa mise sous tension. En raison des hautes performances du système de sécurité Wi-Fi Fourtify, le boîtier avant de la caméra principale peut devenir très chaud pendant le fonctionnement. Ceci est normal et n'affecte en rien le fonctionnement de la caméra principale.

# TÉLÉCHARGEZ L'APPLICATION *SWANN SECURITY*

- 1 Téléchargez la dernière version de l'application Swann Security depuis l'App Store® d'Apple ou la boutique Google Play™ sur votre appareil iOS ou Android. Faites simplement une recherche pour « Swann Security ».
- **2** Ouvrez l'application et créez votre compte Swann Security en touchant « Pas encore enregistré? S'inscrire » au bas de l'écran. Ensuite, activez votre compte Swann Security en confirmant le courriel de vérification qui est envoyé à l'adresse courriel enregistrée.

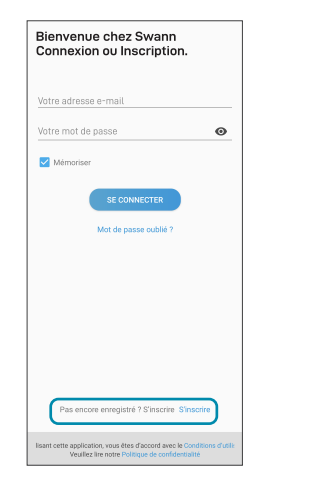

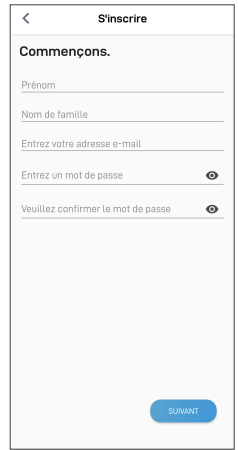

## CONFIGURATION DU FOURTIFY

Lancez l'application Swann Security et connectez-vous. Appuyez sur le bouton Apparier l'appareil sur l'écran (ou appuyez sur l'icône de menu  $\equiv$  en haut à gauche et sélectionnez « Apparier l'appareil ») puis suivez les instructions de l'application pour configurer votre nouveau système de sécurité Fourtify avec votre réseau Wi-Fi.

Veuillez noter que le Fourtify n'est compatible qu'avec le réseau 2,4 GHz. Si votre routeur utilise la bande 5 GHz, assurez-vous qu'il fonctionne en mode mixte.

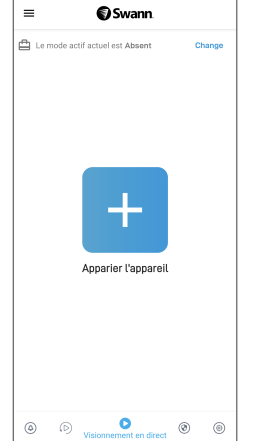

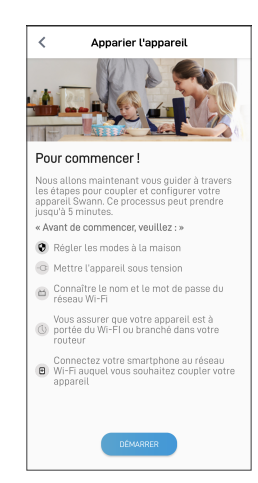

# PLACEMENT DES CAMÉRAS FOURTIFY

Les caméras Fourtify peuvent être montées sur une surface plane à l'aide des vis de montage et des chevilles fournies (4 jeux). La caméra principale Fourtify doit être installée dans un endroit où la connexion au réseau Wi-Fi est fiable. Le moyen le plus simple de vérifier est d'utiliser votre téléphone intelligent. Connectez votre téléphone intelligent à votre réseau Wi-Fi à l'endroit que vous avez choisi et voyez si vous obtenez 2 barres de signal Wi-Fi ou plus. En règle générale, plus votre caméra est proche de votre routeur, meilleure est la qualité de la connexion sans fil. Si vous trouvez que le signal sans fil est trop faible ou hors de portée, envisagez d'installer un prolongateur de portée Wi-Fi ou vous pouvez également connecter un câble Ethernet de la caméra principale directement à votre routeur.

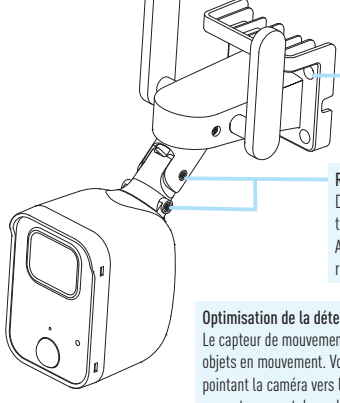

Si la caméra est montée sur une surface en bois, vissez la caméra directement à la surface. En cas de montage sur une surface de maçonnerie (brique, béton), insérez les chevilles avant de visser la caméra sur la surface.

#### Réglage de l'angle de vue

Desserrez légèrement la vis de blocage appropriée en la tournant dans le sens inverse des aiguilles d'une montre. Ajustez la position de la caméra selon vos besoins, puis resserrez la vis de blocage.

#### Optimisation de la détection de mouvement

Le capteur de mouvement PIR de la caméra détecte les signatures thermiques des objets en mouvement. Vous obtiendrez généralement de bons résultats de détection en pointant la caméra vers le bas à un angle où les gens se déplaceront à travers la zone de couverture avant de se diriger directement vers la caméra (voir la figure à droite).

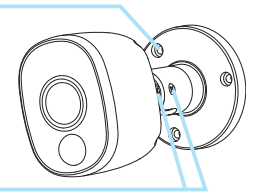

Après l'installation, retirez la pellicule de plastique de protection recouvrant l'objectif de la caméra.

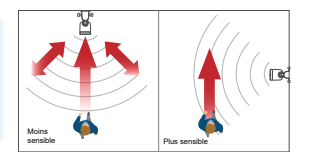

## AIDE ET RESSOURCES

#### Guide de l'indicateur DEL

Le voyant DEL de la caméra principale Fourtify vous indique ce qui se passe avec la connexion de l'appareil.

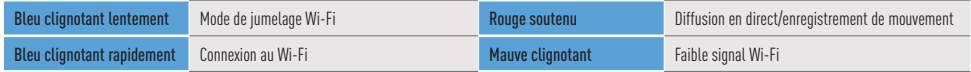

#### Remplacement de la carte MicroSD

La caméra principale Fourtify est livrée avec une carte microSD de 64 Go préinstallée pour enregistrer des événements et effectuer des mises à jour du micrologiciel. Pour remplacer cette carte (carte de 256 Go max. prise en charge) :

- **1** Retirez le couvercle du port au bas de la caméra à l'aide d'un tournevis cruciforme.
- **2** Éjectez la carte microSD actuelle (appuyez jusqu'à ce qu'elle de déclenche) de la fente pour carte microSD, puis insérez la nouvelle carte microSD dans la fente pour carte microSD jusqu'à ce qu'elle s'enclenche.
- **3** Redémarrez la caméra (débranchez et rebranchez l'alimentation). Vous entendrez l'invite vocale « Carte SD non reconnue, la carte SD sera ensuite formatée » (SD Card not recognised, SD Card will be formatted next). La caméra formatera automatiquement la carte microSD afin de l'utiliser avec le système. Une fois le formatage terminé, vous entendrez l'invite vocale « La caméra est prête » (Camera is ready).
- **4** Replacez le couvercle du port avec les vis précédemment retirées.

#### Manuel de l'application Swann Security

Pour mieux comprendre l'interface et les fonctionnalités de l'application Swann Security, accédez au manuel de l'application (Menu > Manuel de l'utilisateur). Vous pouvez en apprendre davantage sur la navigation dans les différents écrans de l'application pour afficher les flux de caméras en direct, lire les enregistrements, configurer les alertes push, régler les paramètres de la caméra, etc.

#### Questions?

Visitez notre Centre de soutien au support.swann.com. Vous pouvez enregistrer votre produit pour une assistance technique dédiée, trouver des réponses aux questions fréquemment posées et plus. Ou faites-nous parvenir un courriel à tout moment via : tech@swann.com

## PANORAMICA DI FOURTIFY

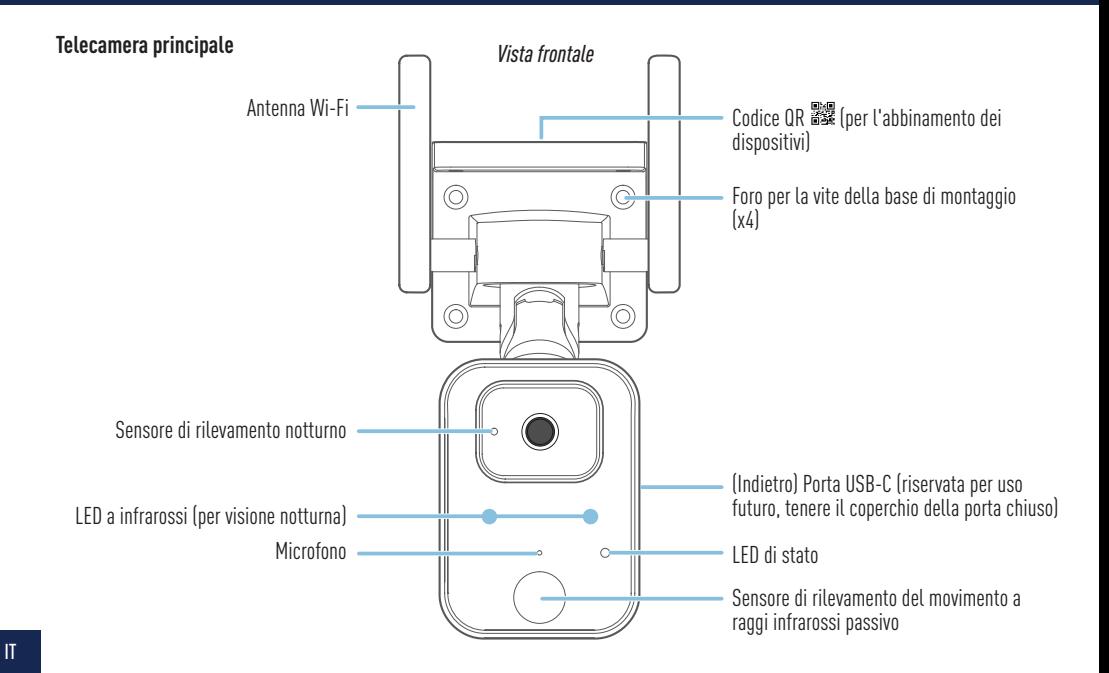

# PANORAMICA DI FOURTIFY

*Vista dal basso*

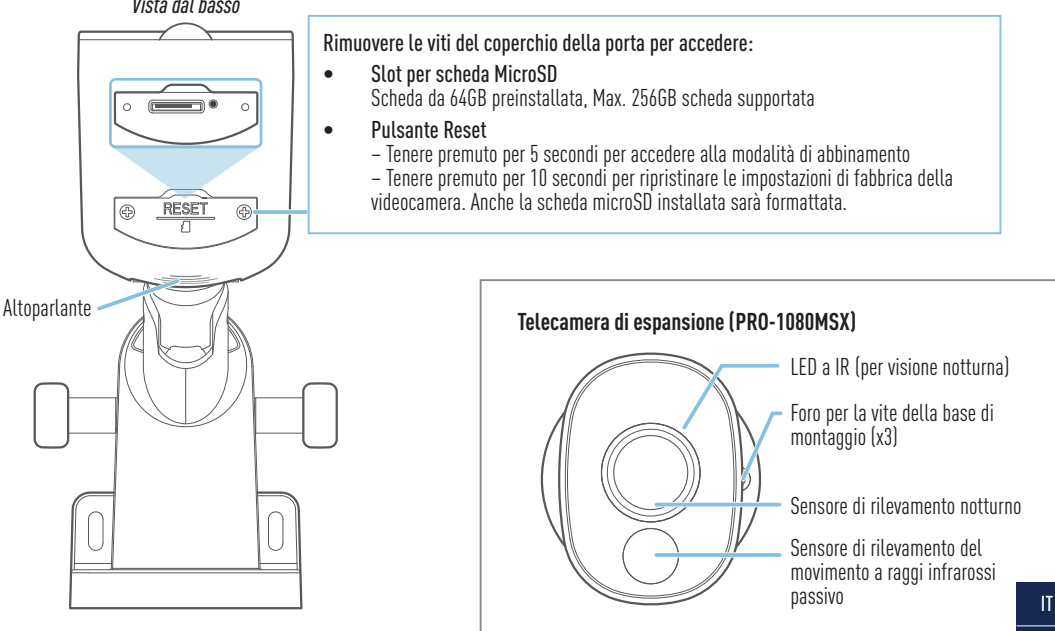

### COLLEGAMENTO DELLE PARTI METALLICHE DI FOURTIFY

#### **Diagramma di collegamento delle parti metalliche di Fourtify**

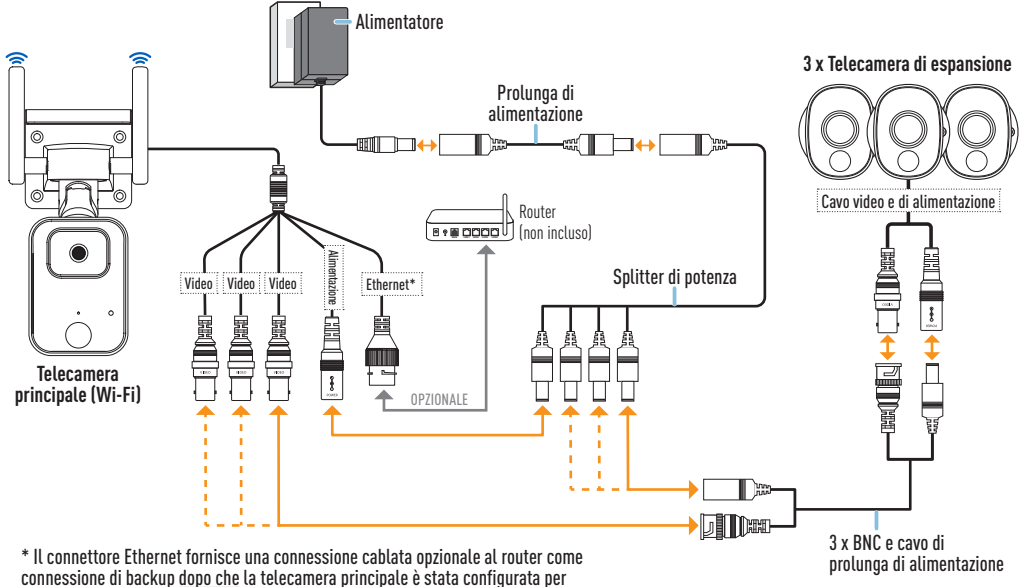

connettersi alla rete Wi-Fi utilizzando l'app.

### **Guida di collegamento delle parti metalliche di Fourtify**

Segui i passi seguenti per collegare le telecamere come mostrato nello schema di connessione a pagina 28.

- **1** Collegare il cavo video e di alimentazione della telecamera di espansione al cavo di estensione BNC e di alimentazione. Quindi, collegare l'altra estremità della spina BNC del cavo di estensione a uno dei tre cavi video disponibili sulla videocamera principale, e la spina di alimentazione a una delle spine disponibili sullo splitter di alimentazione a 4 vie. Assicurarsi di torcere e bloccare le spine BNC per assicurare la connessione.
- **2** Ripetere il passo 1 per collegare le restanti telecamere di espansione.
- **3** Collegare il cavo di alimentazione della videocamera principale alla spina rimanente sullo splitter di alimentazione a 4 vie. Quindi, collegare l'altra estremità dello splitter di alimentazione al cavo di estensione dell'alimentazione.
- **4** Collegare l'adattatore di alimentazione al cavo di estensione dell'alimentazione. Quindi, inserire l'adattatore di corrente in una presa a muro. Il LED di stato della videocamera principale inizierà a lampeggiare in blu e si sentirà il messaggio vocale "Pronto per l'abbinamento". Passare all'app Swann Security per associare il sistema di sicurezza Fourtify Wi-Fi alla rete Wi-Fi.
- **5** (Opzionale) Il cavo di connessione Ethernet sulla telecamera principale fornisce l'opzione di una connessione cablata al router come connessione di riserva (quando la connessione alla rete Wi-Fi è debole o instabile). La connessione iniziale deve essere effettuata tramite Wi-Fi. Una volta che la telecamera principale è stata abbinata alla rete Wi-Fi tramite l'app, è possibile utilizzare il proprio cavo Ethernet per collegare la telecamera principale a una porta LAN libera sul router.

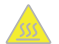

ATTENZIONE: Fare molta attenzione quando si maneggia la telecamera principale dopo che è stata accesa. A causa delle alte prestazioni del sistema di sicurezza Wi-Fi Fourtify, l'involucro anteriore della fotocamera principale può diventare molto caldo durante il funzionamento. Questo è normale e non influisce in alcun modo sul funzionamento della fotocamera principale.

## DOWNLOAD DELL'APPLICAZIONE SWANN SECURITY

- **1** Scaricare l'ultima versione dell'app Swann Security dall'Apple App Store® o Google Play™ Store sul dispositivo iOS o Android. Basta cercare "Swann Security".
- **2** Aprire l'app e creare l'account Swann Security toccando "Non ancora registrato? Iscriviti" nella parte inferiore dello schermo. Quindi, attivare l'account Swann Security confermando l'email di verifica inviata all'indirizzo email registrato.

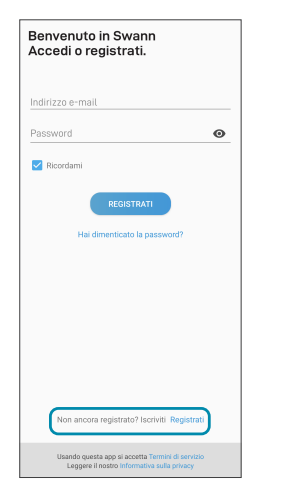

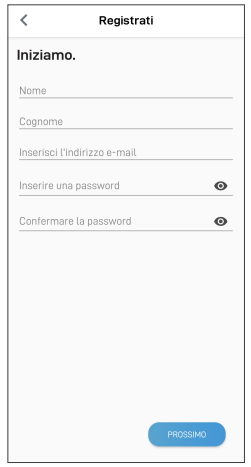

30 IT

## CONFIGURARE IL FOURTIFY

Aprire l'applicazione Swann Security e eseguire l'accesso. Toccare il tasto Accoppiamento dispositivo sullo schermo (o toccare l'icona del menu $\equiv$ in alto a sinistra e selezionare "Accoppiamento dispositivo") e seguire le istruzioni in-app per impostare il nuovo sistema di sicurezza con la rete Wi-Fi.

Il Fourtify è compatibile solo con la rete 2.4GHz. Se il router utilizza la banda 5GHz, verificare che stia funzionando in modalità mista.

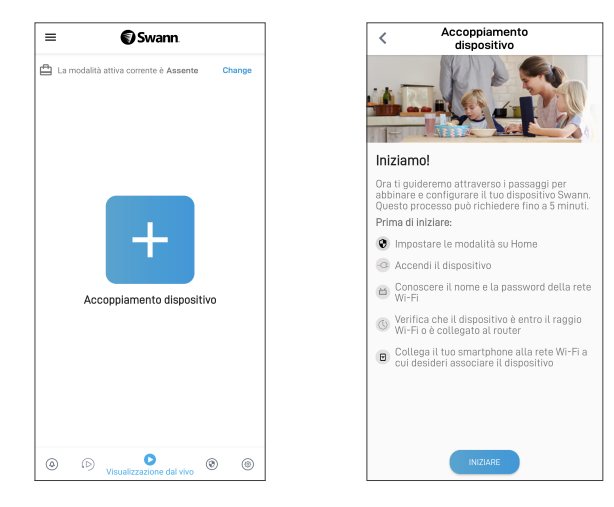

# POSIZIONAMENTO DELLA TELECAMERA FOURTIFY

Le telecamere Fourtify possono essere montate su una superficie piana con le viti di montaggio e i tasselli in dotazione (4 kit). La telecamera principale Fourtify dovrebbe essere installata in un luogo dove la connessione alla rete Wi-Fi è affidabile. Il modo più semplice per controllare è usare il proprio smartphone. Connettere lo smartphone alla rete Wi-Fi nel punto scelto e vedere se sono presenti 2 barre di segnale Wi-Fi o più. Come regola generale, più la telecamera è vicina al router, migliore è la qualità della connessione wireless. Se il segnale wireless è troppo debole o fuori portata, considerare l'installazione di un estensore di portata Wi-Fi o collegare un cavo Ethernet dalla telecamera principale direttamente al router.

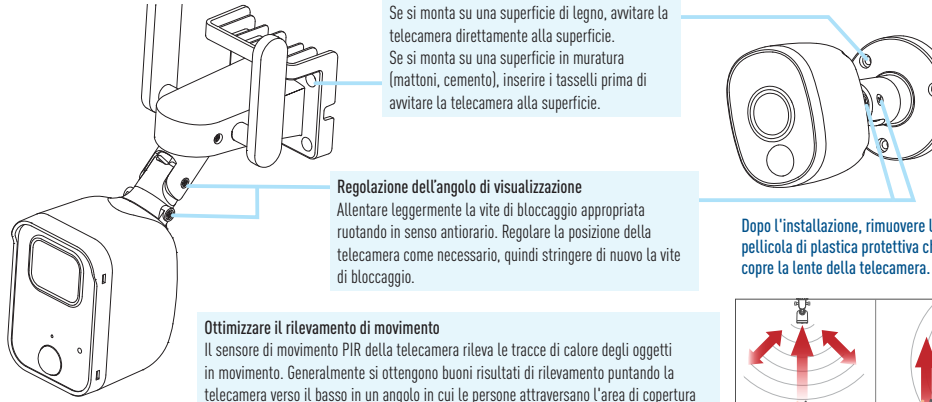

prima di dirigersi direttamente verso la telecamera(vedere la figura a destra).

Dopo l'installazione, rimuovere la pellicola di plastica protettiva che

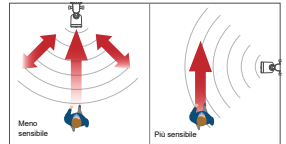

# AIUTO E RISORSE

#### Guida agli indicatori LED

Il LED di stato sul telecamera principale Fourtify dice cosa sta succedendo con la connessione del dispositivo.

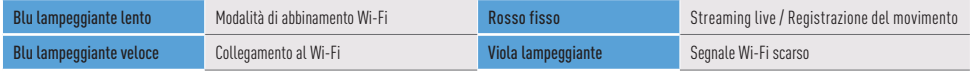

#### Sostituzione della scheda MicroSD

La telecamera principale di Fourtify è dotata di una scheda microSD da 64GB preinstallata per registrare eventi ed eseguire aggiornamenti del firmware. Per sostituire questa scheda (max. 256GB scheda supportata):

- **1** Rimuovere il coperchio della porta nella parte inferiore della fotocamera utilizzando un cacciavite Phillips.
- **2** Espellere la scheda microSD corrente (spingere dentro finché non scatta) dallo slot della scheda microSD e poi inserire la nuova scheda microSD nello slot della scheda microSD finché non scatta in posizione.
- **3** Riavviare la telecamera (scollegare e ricollegare l'alimentazione). Si sentirà la voce "Scheda SD non riconosciuta, la scheda SD sarà formattata dopo". La telecamera formatta automaticamente la scheda microSD per l'uso con il sistema. Una volta completata la formattazione, si riceverà il messaggio vocale "La telecamera è pronta".
- **4** Riposizionare il coperchio della porta con le viti rimosse in precedenza.

#### Manuale dell'app Swann Security

Per comprendere meglio l'interfaccia e le funzioni di Swann Security App, accedere al manuale dell'app (Menu > Manuale dell'utente). È possibile imparare a navigare nelle varie schermate dell'app per visualizzare i flussi della telecamera dal vivo, riprodurre le registrazioni, configurare gli avvisi push, regolare le impostazioni della telecamera e altro ancora.

#### Domande?

Visitare il nostro Centro di supporto su support.swann.com. È possibile registrare il prodotto per il supporto tecnico dedicato, trovare risposte alle domande più frequenti e molto altro ancora. Oppure , inviare un'e-mail in qualsiasi momento a: tech@swann.com

# FOURTIFY-ÜBERSICHT

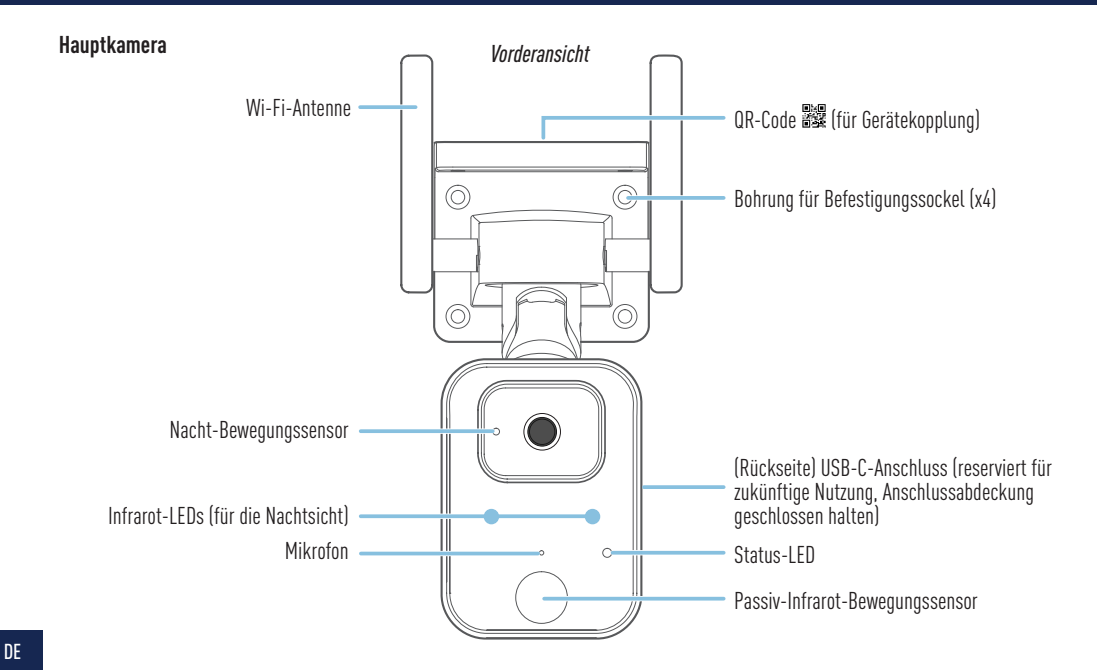

# FOURTIFY-ÜBERSICHT

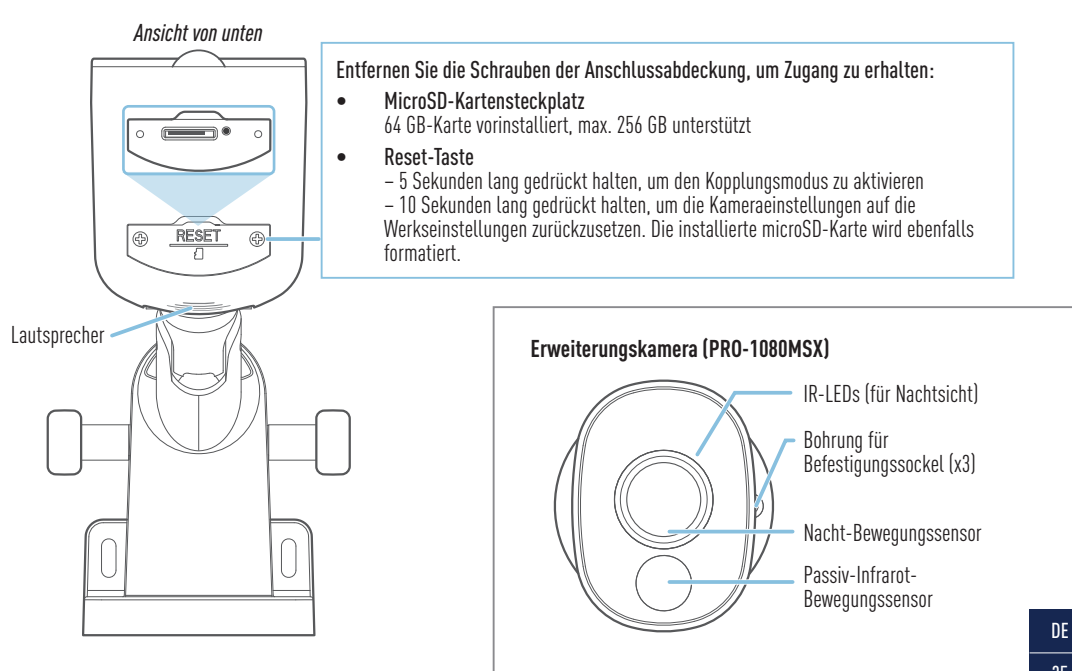

### FOURTIFY-HARDWAREVERBINDUNG

#### **Fourtify-Hardware-Anschlussdiagramm**

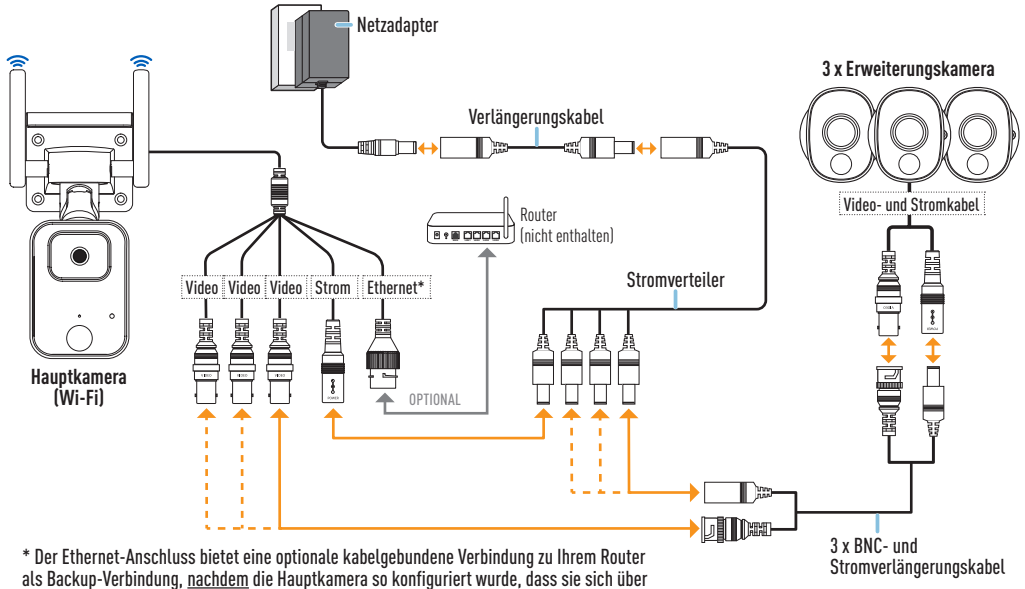

die App mit Ihrem Wi-Fi-Netzwerk verbindet.

### FOURTIFY-HARDWAREVERBINDUNG

#### **Fourtify-Hardware-Anschlussanleitung**

Führen Sie die folgenden Schritte aus, um die Kameras wie im Anschlussdiagramm auf Seite 36 gezeigt anzuschließen.

- **1** Schließen Sie das Video- und Stromkabel der Erweiterungskamera an das BNC- und Stromverlängerungskabel an. Verbinden Sie dann das andere Ende des BNC-Steckers des Verlängerungskabels mit einem der drei verfügbaren Videokabel an der Hauptkamera und den Netzstecker mit einem der verfügbaren Stecker am 4-fach-Stromverteiler. Achten Sie darauf, die BNC-Stecker zu verdrehen und zu verriegeln, um die Verbindung zu sichern.
- **2** Wiederholen Sie Schritt 1, um die übrigen Erweiterungskameras anzuschließen.
- **3** Verbinden Sie das Netzkabel der Hauptkamera mit dem verbleibenden Stecker des 4fach-Stromverteilers. Verbinden Sie dann das andere Ende des Stromverteilers mit dem Stromverlängerungskabel.
- **4** Schließen Sie den Netzadapter an das Verlängerungskabel an. Stecken Sie dann den Netzadapter in eine Steckdose. Die Status-LED an der Hauptkamera beginnt blau zu blinken und Sie hören die Sprachansage "Bereit für Kopplung". Rufen Sie die Swann Security-App auf, um Ihr Fourtify Wi-Fi-Sicherheitssystem mit Ihrem Wi-Fi-Netzwerk zu verbinden.
- **5** (Optional) Das Ethernet-Anschlusskabel an der Hauptkamera bietet die Möglichkeit, eine kabelgebundene Verbindung zu Ihrem Router als Backup-Verbindung herzustellen (wenn die Verbindung zu Ihrem Wi-Fi-Netzwerk schwach oder instabil ist). Die erste Verbindung muss über Wi-Fi hergestellt werden. Sobald die Hauptkamera über die App mit Ihrem Wi-Fi-Netzwerk gekoppelt wurde, können Sie Ihr eigenes Ethernet-Kabel verwenden, um die Hauptkamera mit einem freien LAN-Anschluss an Ihrem Router zu verbinden.

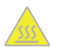

ACHTUNG: Seien Sie besonders vorsichtig, wenn Sie die Hauptkamera nach dem Einschalten anfassen. Aufgrund der hohen Leistung des Fourtify Wi-Fi-Sicherheitssystems kann das vordere Gehäuse der Hauptkamera während des Betriebs sehr heiß werden. Dies ist normal und beeinträchtigt die Funktion der Hauptkamera in keiner Weise.

## HERUNTERLADEN DER SWANN SECURITY-APP

- **1** Laden Sie die aktuelle Version der Swann Security- App aus dem Apple App Store® oder im Google Play™ Store auf Ihr iOD oder Android-Gerät herunter. Suchen Sie einfach nach "Swann Security".
- **2** Öffnen Sie die App und erstellen Ihr Swann Security-Konto, indem Sie unten im Bildschirm auf "Noch nicht registriert? Hier anmelden" tippen. Dann aktivieren Sie Ihr Swann Security Konto, indem Sie die Bestätigungs-E-Mail bestätigen, die an die registrierte E-Mail-Adresse gesendet wurde.

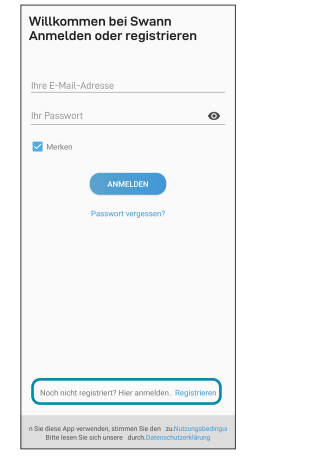

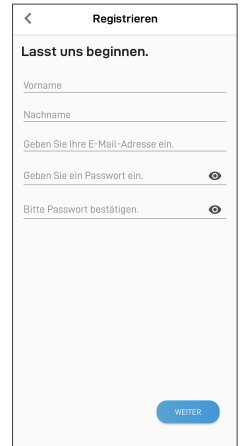

## FOURTIFY EINRICHTEN

Starten Sie die Swann Security App und melden Sie sich an. Tippen Sie auf die Schaltfläche Paaren Sie das Gerät auf dem Bildschirm (oder tippen Sie auf das Menüsymbol $\equiv$  oben links und wählen Sie "Paaren Sie das Gerät") und folgen Sie den Anweisungen in der App, um Ihr neues Fourtify-Sicherheitssystem mit Ihrem Wi-Fi-Netzwerk einzurichten.

Bitte beachten Sie, dass das Fourtify nur mit dem 2,4-GHz-Netz kompatibel ist. Wenn Ihr Router das 5-GHz-Band verwendet, stellen Sie bitte sicher, dass dieser im gemischten Modus arbeitet.

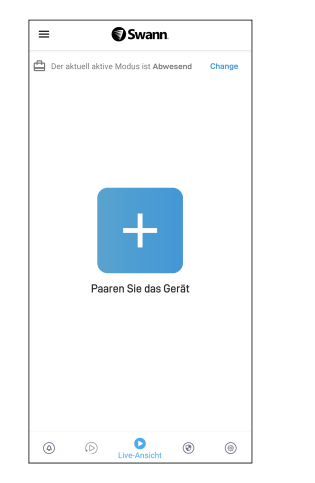

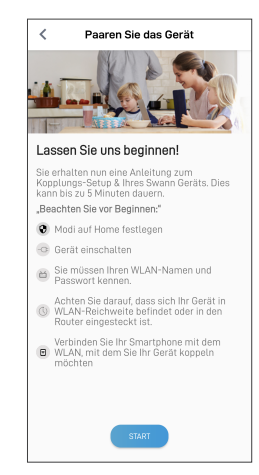

## PLATZIERUNG DER FOURTIFY-KAMERA

Die Fourtify-Kameras können mit den mitgelieferten Befestigungsschrauben und Dübeln (4 Stück) auf einer ebenen Fläche montiert werden. Die Fourtify-Hauptkamera sollte an einem Ort installiert werden, an dem die Wi-Fi-Netzwerkverbindung zuverlässig ist. Am einfachsten lässt sich das mit Ihrem Smartphone überprüfen. Verbinden Sie Ihr Smartphone mit Ihrem Wi-Fi-Netzwerk an dem von Ihnen gewählten Ort und prüfen Sie, ob Sie 2 Balken oder mehr Wi-Fi-Signal erhalten. Generell gilt: Je näher die Kamera an Ihrem Router ist, desto besser ist die Qualität der drahtlosen Verbindung. Wenn Sie feststellen, dass das drahtlose Signal zu schwach ist oder außerhalb der Reichweite liegt, können Sie einen Wi-Fi Range Extender installieren oder ein Ethernet-Kabel von der Hauptkamera direkt an Ihren Router anschließen.

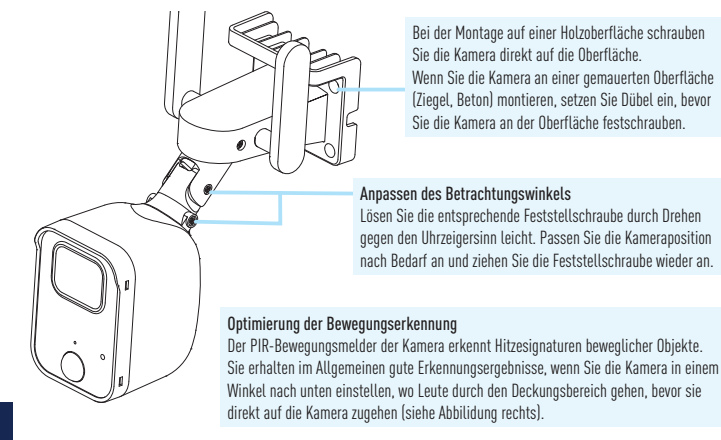

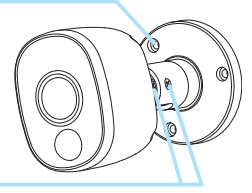

Entfernen Sie nach der Installation die Plastikschutzfolie, die das Kameraobjektiv bedeckt.

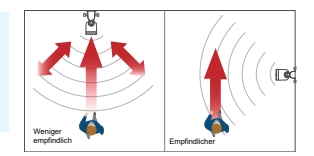

# HILFE UND RESSOURCEN

#### LED-Anzeigenleitfaden

Die Status-LED an der Fourtify-Hauptkamera zeigt Ihnen den Status der Geräteverbindung an.

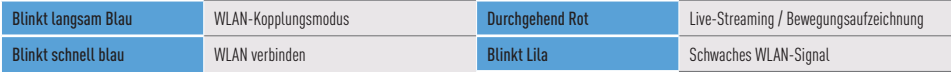

#### Ersetzen der MicroSD-Karte

Auf der Fourtify-Hauptkamera ist eine 64-GB-microSD-Karte für die Aufzeichnung von Ereignissen und die Durchführung von Firmware-Updates vorinstalliert. Um diese Karte zu ersetzen (max. 256 GB-Karte unterstützt):

- **1** Entfernen Sie die Anschlussabdeckung an der Unterseite der Kamera mit einem Kreuzschlitzschraubendreher.
- **2** Werfen Sie die aktuelle microSD-Karte aus dem microSD-Kartensteckplatz aus (drücken Sie sie hinein, bis sie einrastet), und setzen Sie dann die neue microSD-Karte in den microSD-Kartensteckplatz ein, bis sie einrastet.
- **3** Starten Sie die Kamera neu (ziehen Sie den Netzstecker und stecken Sie ihn wieder ein). Sie hören die Sprachansage "SD-Karte nicht erkannt, SD-Karte wird als Nächstes formatiert". Die Kamera formatiert die microSD-Karte automatisch für die Verwendung mit dem System. Sobald die Formatierung abgeschlossen ist, hören Sie die Sprachansage Kamera ist bereit"
- **4** Bringen Sie die Anschlussabdeckung mit den zuvor entfernten Schrauben wieder an.

#### Swann Security App Anleitung

Um die Oberfläche und Funktionen der Swann Security App besser zu verstehen, rufen Sie das Handbuch der App  $\overline{\mathsf{a}}$ uf (Menü $\overline{\mathsf{m}}$  > Benutzerhandbuch). Sie erfahren, wie Sie durch die verschiedenen App-Bildschirme navigieren, um Live-Kamerastreams anzuzeigen, Aufzeichnungen wiederzugeben, Push-Benachrichtigungen zu konfigurieren, Kameraeinstellungen anzupassen und vieles mehr.

#### Noch Fragen?

Besuchen Sie unser Support-Center auf support.swann.com. Sie können Ihr Produkt für speziellen technischen Support registrieren, Artikel zur Fehlerbehebung finden und vieles mehr. Oder senden Sie uns jederzeit eine E-Mail über: tech@swann.com

## COMPLIANCE INFORMATION

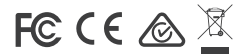

#### **FCC STATEMENT**

This equipment has been tested and found to comply with the limits for Class B digital device, pursuant to part 15 of the FCC Rules. These limits are designed to provide reasonable protection against harmful interference in a residential installation. This equipment generates, uses and can radiate radio frequency energy and, if not installed and used in accordance with the instructions, may cause harmful interference to radio communications. However, there is no guarantee that interference will not occur in a particular installation. If this equipment does cause harmful interference to radio or television reception, which can be determined by turning the equipment off and on, the user is encouraged to try to correct the interference by one or more of the following measures: • Reorient or relocate the receiving antenna • Increase the separation between the equipment and the receiver • Connect the equipment into an outlet on a circuit different from that to which the receiver is connected • Consult the dealer or an experienced radio/TV technician for help.

This device complies with Part 15 of the FCC Rules. Operation is subject to the following two conditions: (1) this device may not cause harmful interference, and (2) this device must accept any interference received, including interference that may cause undesired operation.

FCC RF Radiation Exposure Statement Caution: To maintain compliance with the FCC's RF exposure guidelines, place the product at least 20cm from nearby persons.

WARNING: Modifications not approved by the party responsible for compliance could void user's authority to operate the equipment.

Frequency: 2412MHz-2472MHz, Maximum radio-frequency power: <=20dBm

#### **IC STATEMENT**

This device complies with Industry Canada license-exempt RSS standard(s). Operation is subject to the following two conditions: (1) this device may not cause interference, and (2) this device must accept any interference, including interference that may cause undesired operation of the device.

The device is compliance with RF field strength limits, users can obtain Canadian information on RF exposure and compliance.

This Class B digital apparatus complies with Canadian ICES-003. This equipment complies with IC radiation exposure limits set forth for an uncontrolled environment. This equipment should be installed and operated with minimum distance 20cm between the radiator & your body.

#### **Déclaration de la IC**

Cet appareil est conforme aux normes RSS exemptes de licence d'Industrie Canada. Le fonctionnement est sujet aux deux conditions suivantes : (1) cet appareil ne doit pas provoquer d'interférences, et (2) cet appareil doit accepter toute interférence, y compris les interférences pouvant entraîner un fonctionnement indésirable de l'appareil. L'appareil est conforme aux limites de champ RF, les utilisateurs peuvent obtenir des informations canadiennes sur l'exposition aux RF et la conformité. Cet appareil numérique de classe B est conforme à la norme ICES-003 du Canada. Cet équipement est conforme aux limites d'exposition aux rayonnements IC définies pour un environnement non contrôlé. Cet équipement doit être installé et utilisé à une distance minimale de 20 cm entre le radiateur et votre corps.

# COMPLIANCE INFORMATION

#### **CE DECLARATION OF CONFORMITY**

Hereby, Swann Communications, declares that this product is in compliance with the essential requirements and other relevant provisions of Directive 2014/53/EU. The full test of the EU declaration of conformity is available at the following internet address: www.swann.com/uk/compliance Name and Address of the manufacturer:

Swann Communications Ltd., 2 Canon Harnett Court, Wolverton Mill, Milton Keynes, MK12 5NF, UK

### **DECLARACIÓN DE CONFORMIDAD CE**

Por el presente, Swann Communications declara que este este producto cumple los requisitos esenciales y demás disposiciones relevantes de la Directiva 2014/53/EU. El texto completo de la declaración de conformidad de la UE está disponible en la siguiente dirección de internet: www.swann.com/uk/compliance

### **DÉCLARATION DE CONFORMITÉ CE**

Swann Communications déclare par la présente que ce produit est conforme aux principales exigences et autres clauses pertinentes de la directive européenne 2014/53/EU. Vous trouverez le texte intégral de la déclaration de conformité de l'UE à l'adresse suivante : www.swann.com/uk/compliance

#### **DICHIARAZIONE DI CONFORMITÀ CE**

Con la presente, Swann Communications, dichiara che questo prodotto rispetta i requisiti essenziali e altre disposizioni pertinenti alla Direttiva 2014/53/EU. Il testo completo della dichiarazione di conformità UE è disponibile al seguente indirizzo Internet: www.swann.com/uk/compliance

#### **CE KONFORMITÄTSERKLÄRUNG**

Swann Communications erklärt hiermit, dass dieses Produkt die wesentlichen Anforderungen und anderen relevanten Bestimmungen der EU Richtlinie 2014/53/EU einhält. Der vollständige Text der EU-Konformitätserklärung ist unter der folgenden Internetadresse verfügbar: www.swann.com/uk/compliance

### **RECYCLING**

This product bears the selective sorting symbol for Waste electrical and electronic equipment (WEEE). This means that this product must be handled pursuant to European directive 2012/19/EU in order to be recycled or dismantled to minimize its impact on the environment. User has the choice to give his product to a competent recycling organization or to the retailer when he buys a new electrical or electronic equipment.

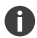

The socket-outlet shall be installed near the equipment and shall be easily accessible.

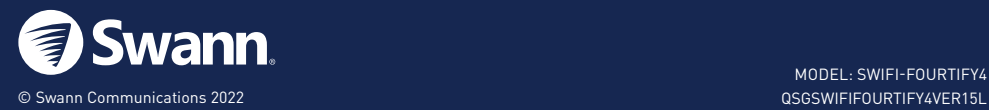

MODEL: SWIFI-FOURTIFY4